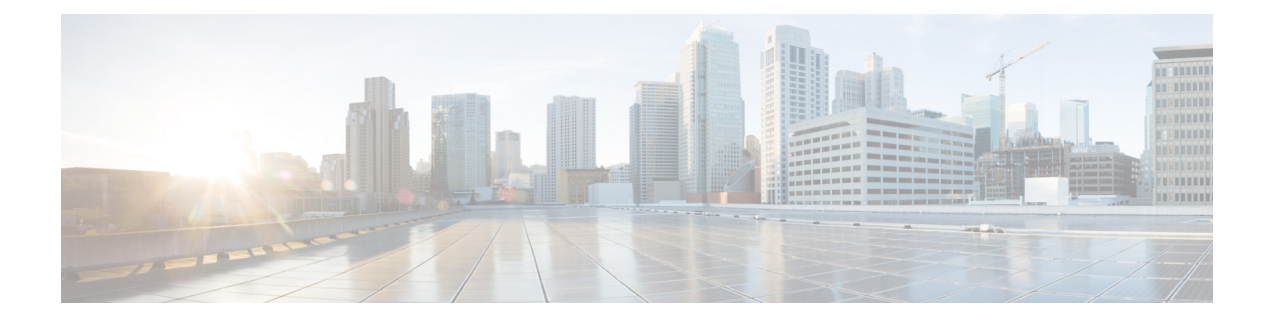

# **Configuration audio**

- Configurer un volume audio différent , à la page 1
- Configuration des codecs voix, à la page 3
- Génération de rapports de qualité vocale, à la page 7

## **Configurer un volume audio différent**

Vous pouvez configurer les paramètres du volume sur le téléphone à l'aide de l'interface Web.

Vous pouvez également configurer les paramètres dans le fichier de configuration du téléphone avec le code XML (cfg.xml). Pour configurer chaque paramètre, reportez-vous à la syntaxe de la chaîne dans le tableau **Paramètres du volume audio** à la section Paramètres du volume audio, à la page 1.

#### **Avant de commencer**

Accéder à [l'interface](tpcc_b_cisco-ip-conference-phone-multiplatform_chapter7.pdf#nameddest=unique_147) Web du téléphone.

#### **Procédure**

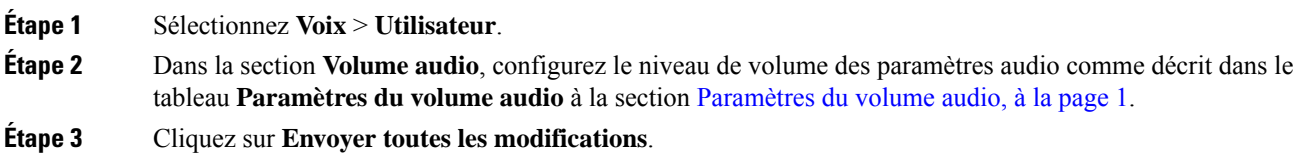

## **Paramètres du volume audio**

Les deux tableaux suivants décrivent les paramètres sonores et audio.

Le tableau suivant définit la fonction et l'utilisation des paramètres de volume audio dans la section Volume audio sous l'onglet Utilisateur de l'interface Web du téléphone. Il définit également la syntaxe de la chaîne ajoutée au fichier de configuration du téléphone à l'aide du code XML (cfg.xml) pour configurer un paramètre.

**Tableau 1 : Paramètres du volume audio**

| <b>Paramètre</b>  | <b>Description</b>                                                                                                 |
|-------------------|----------------------------------------------------------------------------------------------------|
| Ringer Volume     | Permet de configurer le volume par défaut de la sonnerie.                                                          |
|                   | Exécutez l'une des actions suivantes :                                                                             |
|                   | • Dans le fichier de configuration du téléphone à l'aide de XML(cfg.xml), entrez une<br>chaîne au format suivant : |
|                   | <ringer ua="rw" volume="">8</ringer>                                                                               |
|                   | · Dans la page Web du téléphone, entrez une valeur valide en tant que volume de la<br>sonnerie.                    |
|                   | Valeurs autorisées : nombre entier compris entre 0 et 15.                                                          |
|                   | Par défaut : 9                                                                                                    |
| Speaker<br>Volume | Définit le volume par défaut du haut-parleur.                                                                      |
|                   | Exécutez l'une des actions suivantes :                                                                             |
|                   | · Dans le fichier de configuration du téléphone à l'aide de XML(cfg.xml), entrez une<br>chaîne au format suivant : |
|                   | <speaker_volume ua="rw">11</speaker_volume>                                                                        |
|                   | · Dans la page Web du téléphone, entrez une valeur valide comme volume du<br>haut-parleur.                         |
|                   | Valeurs autorisées : nombre entier compris entre 0 et 15.                                                          |
|                   | Par défaut : 11                                                                                                    |
| Handset<br>Volume | Définit le volume par défaut du combiné.                                                                           |
|                   | Exécutez l'une des actions suivantes :                                                                             |
|                   | · Dans le fichier de configuration du téléphone à l'aide de XML(cfg.xml), entrez une<br>chaîne au format suivant : |
|                   | <handset ua="rw" volume="">9</handset>                                                                             |
|                   | · Dans la page Web du téléphone, entrez une valeur valide en tant que volume du<br>combiné.                        |
|                   | Valeurs autorisées : nombre entier compris entre 0 et 15.                                                          |
|                   | Par défaut : 10                                                                                                    |

## **Configuration des codecs voix**

Une ressource codec est considérée comme allouée si elle a été incluse dans la liste des codecs SDP d'un appel actif, qu'elle risque de ne pas être choisie pour la connexion. La négociation pour un codec voix optimal dépend parfois de la capacité du téléphone IP Cisco à faire correspondre un nom de codec avec le nom de codec du périphérique ou de la passerelle distants. Le téléphone permet à l'administrateur réseau d'individualiser le nom des différents codecs pris en charge, afin que le codec correct négocie avec succès avec l'équipement distant.

Le téléphone IP Cisco prend en charge la priorité des codecs voix. Vous pouvez sélectionner au maximum trois codecs préférés. L'administrateur peut sélectionner le codec bas débit utilisé pour chaque ligne. G.711a et G.711u sont toujours activés.

Vous pouvez également configurer les paramètres dans le fichier de configuration du téléphone avec le code XML(cfg.xml). Pour configurer chaque paramètre, reportez-vous à la syntaxe de la chaîne dans Paramètres du codec audio, à la page 3.

#### **Avant de commencer**

Accéder à la page Web d'administration du téléphone. Reportez-vous à Accéder à [l'interface](tpcc_b_cisco-ip-conference-phone-multiplatform_chapter7.pdf#nameddest=unique_147) Web du téléphone.

#### **Procédure**

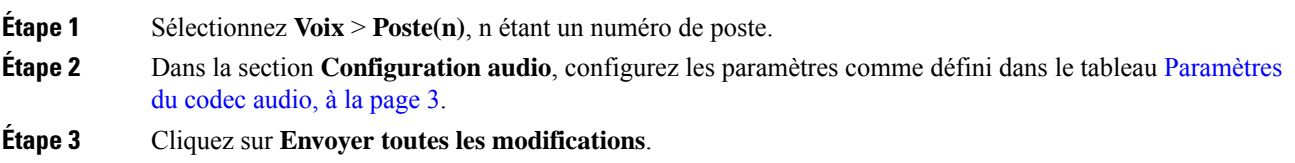

## **Paramètres du codec audio**

Le tableau ci-dessous définit la fonction et l'utilisation des paramètres des codecs vocaux dans la section **Configuration audio** sous l'onglet **Voix** > **Poste(n)** de l'interface Web du téléphone. Il définit également la syntaxe de la chaîne ajoutée au fichier de configuration du téléphone (cfg.xml) à l'aide du code XML pour configurer un paramètre.

I

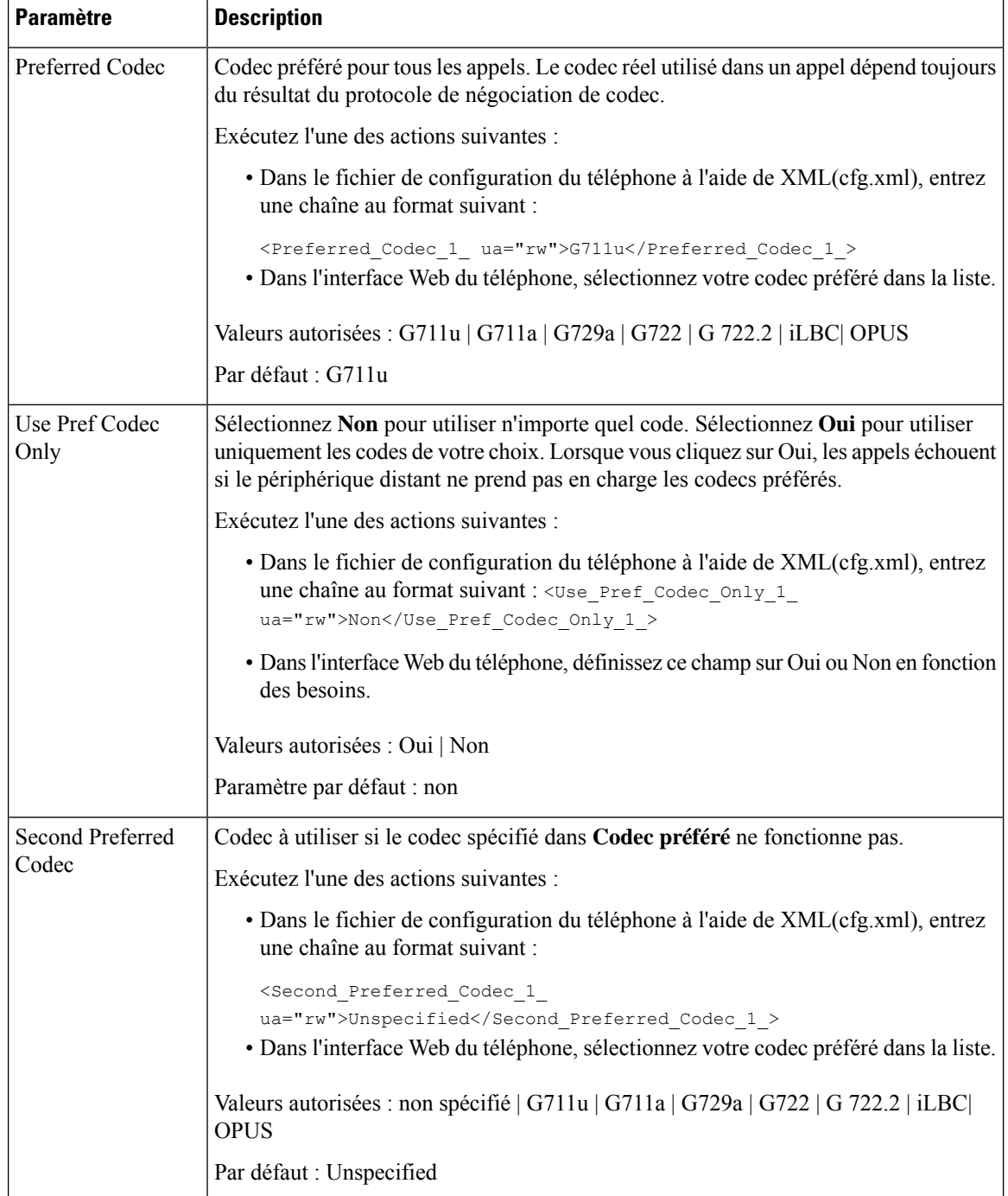

#### **Tableau 2 : Paramètres du codec audio**

 $\mathbf I$ 

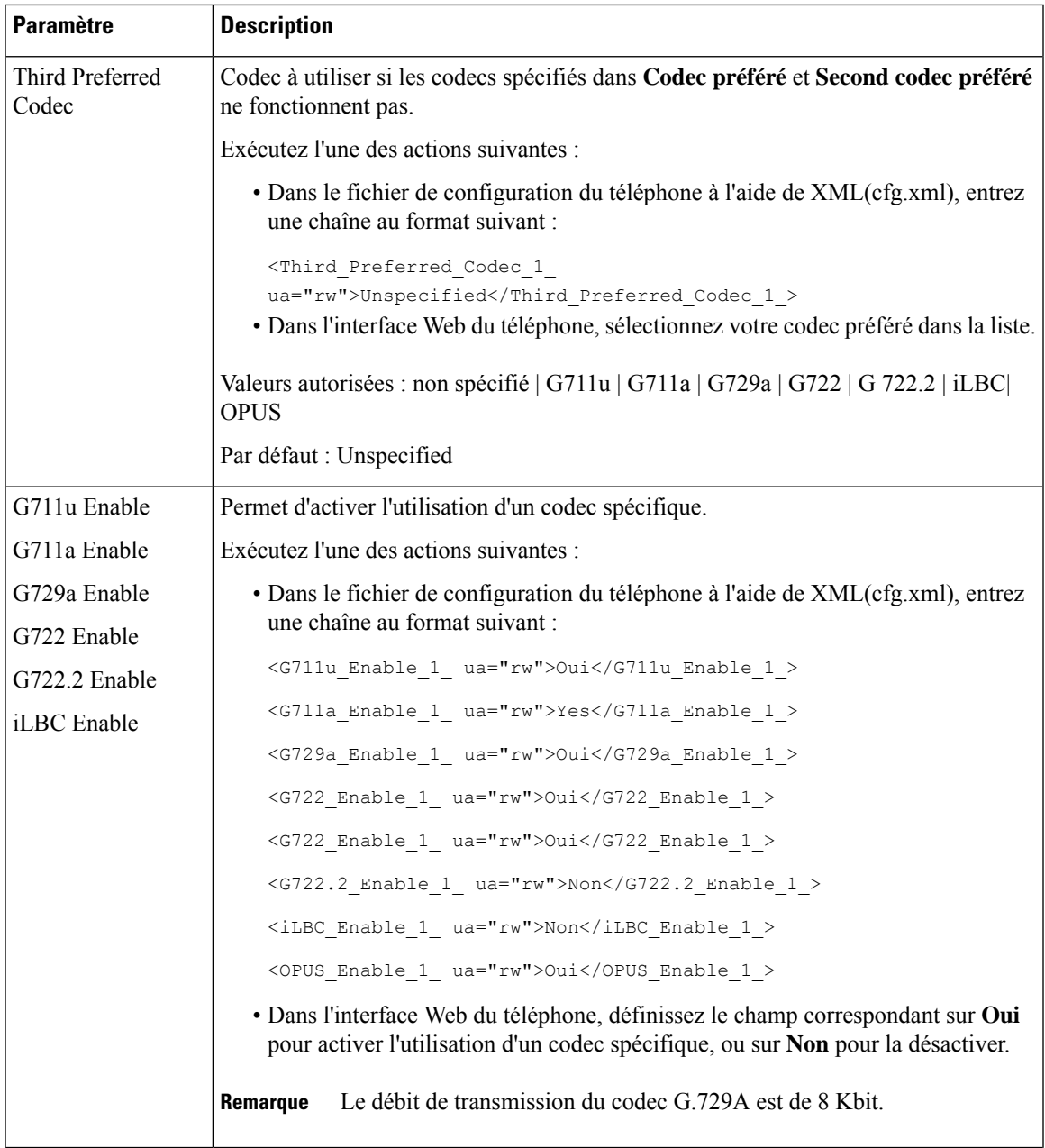

 $\mathbf I$ 

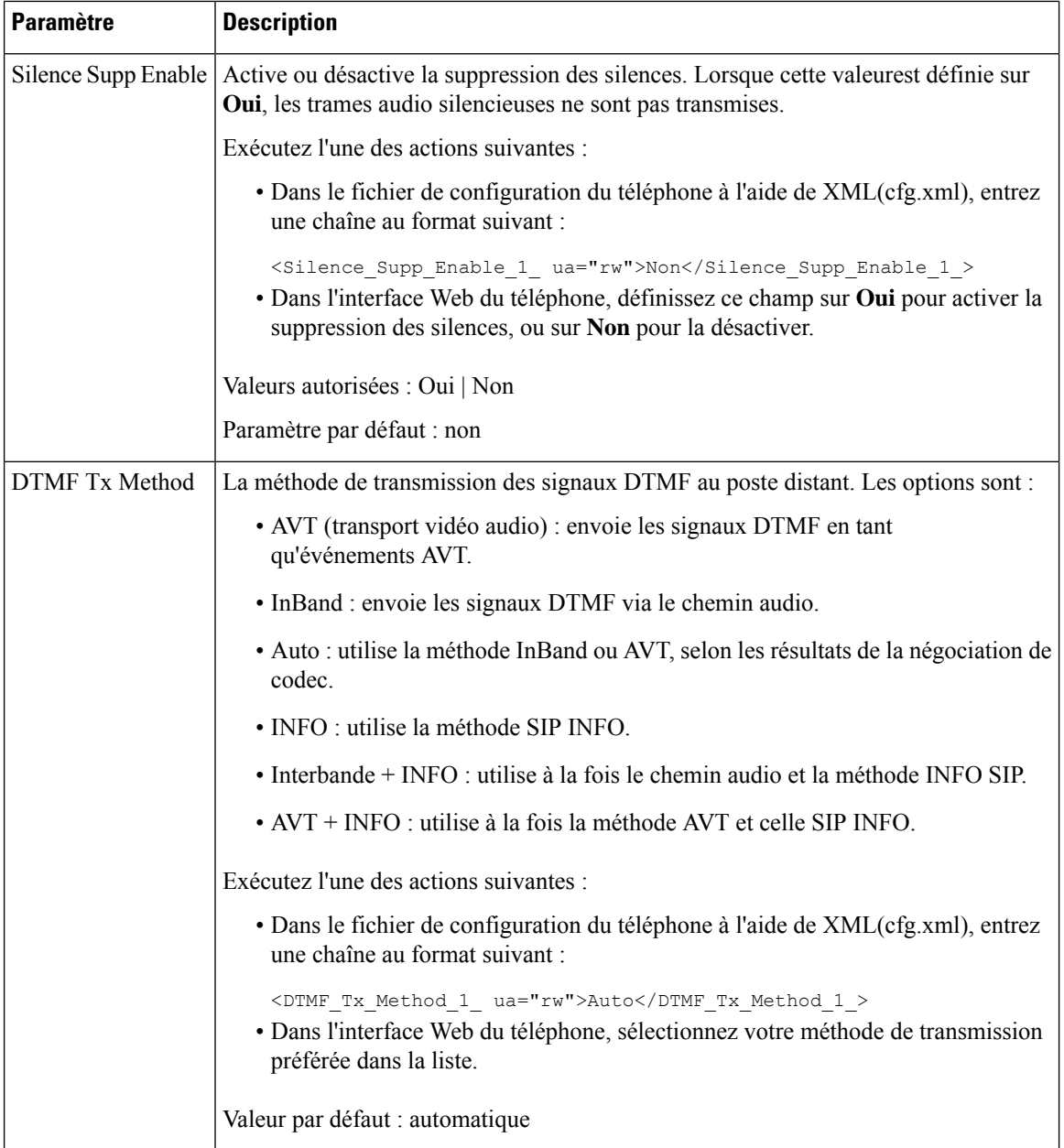

Ш

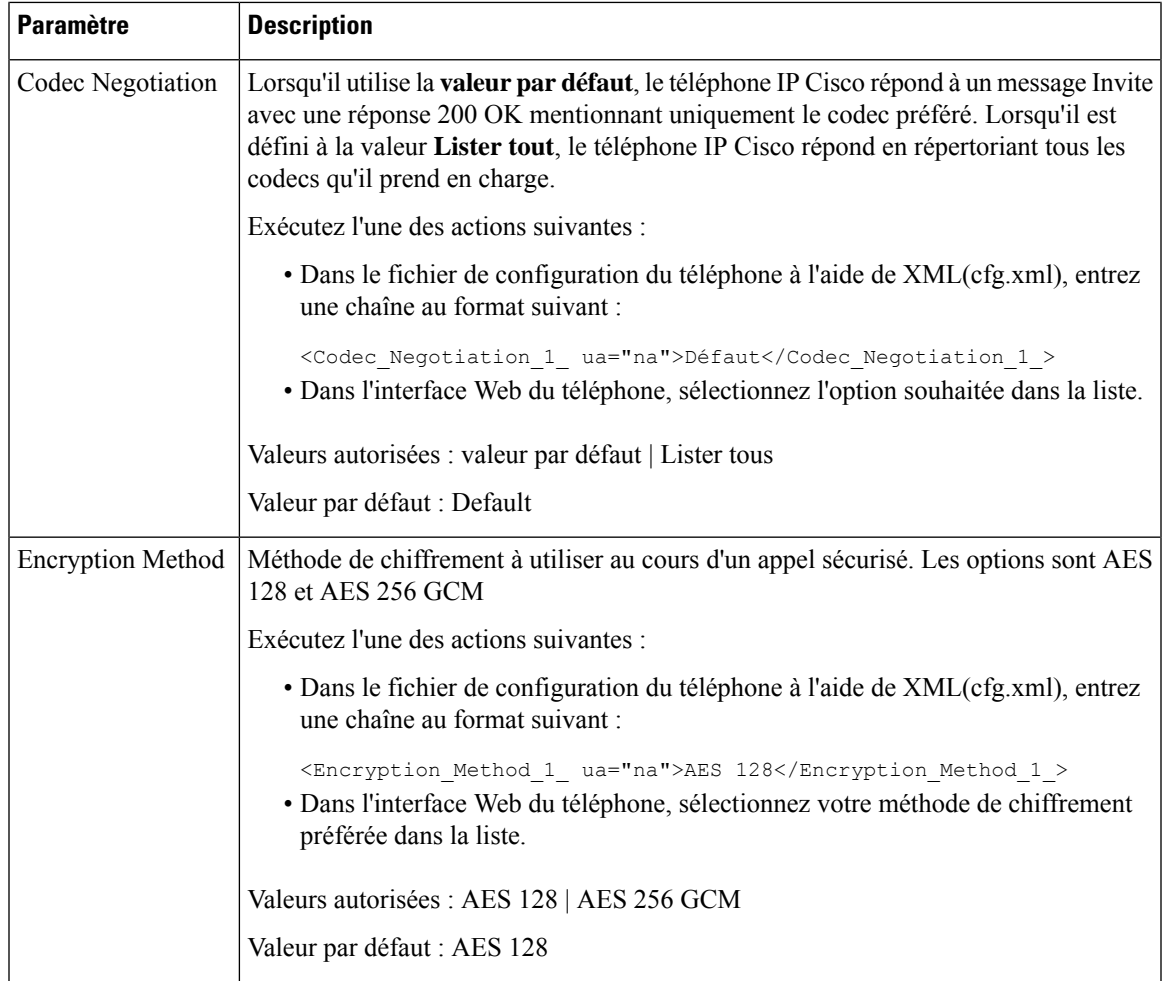

## **Génération de rapports de qualité vocale**

Vous pouvez capturer des mesures de la qualité vocale via des sessions de protocole de voix sur IP (IP VoIP) avec un module d'événement de Session Initiation Protocol (SIP). Les informations sur la qualité vocale des appels proviennent de RTPet les informations d'appelSIPsont transmises à partir d'un Agent utilisateur (UA) lors d'une session (reporter) à un tiers (collecteur).

Le téléphone IP Cisco utilise le protocole UDP(Utilisateur Datagram Protocol) pour envoyer un messageSIP PUBLISH à un serveur collecteur.

### **Scénarios pris en charge pour la création de rapports sur la qualité vocale**

Actuellement, seul le scénario de base prend en charge la création de rapports de qualité vocale. Un appel de base peut être un appel entrant ou sortant de pair-à-pair. Le téléphone prend en charge des messages périodiques de publication SIP.

### **Notes moyennes d'opinion et codecs**

Les mesures de qualité vocale utilisent les Notes moyennes d'opinion (MOS, Mean Opinion Scores) pour évaluer la qualité. Une note MOS de 1 correspond à la qualité la plus basse ; une évaluation MOS de 5 correspond à la qualité la plus élevée. Le tableau suivant donne une description de quelques codecs et notes de MOS. Le téléphone prend en charge tous les codecs. Pour tous les codecs, le téléphone envoie le message de publication SIP.

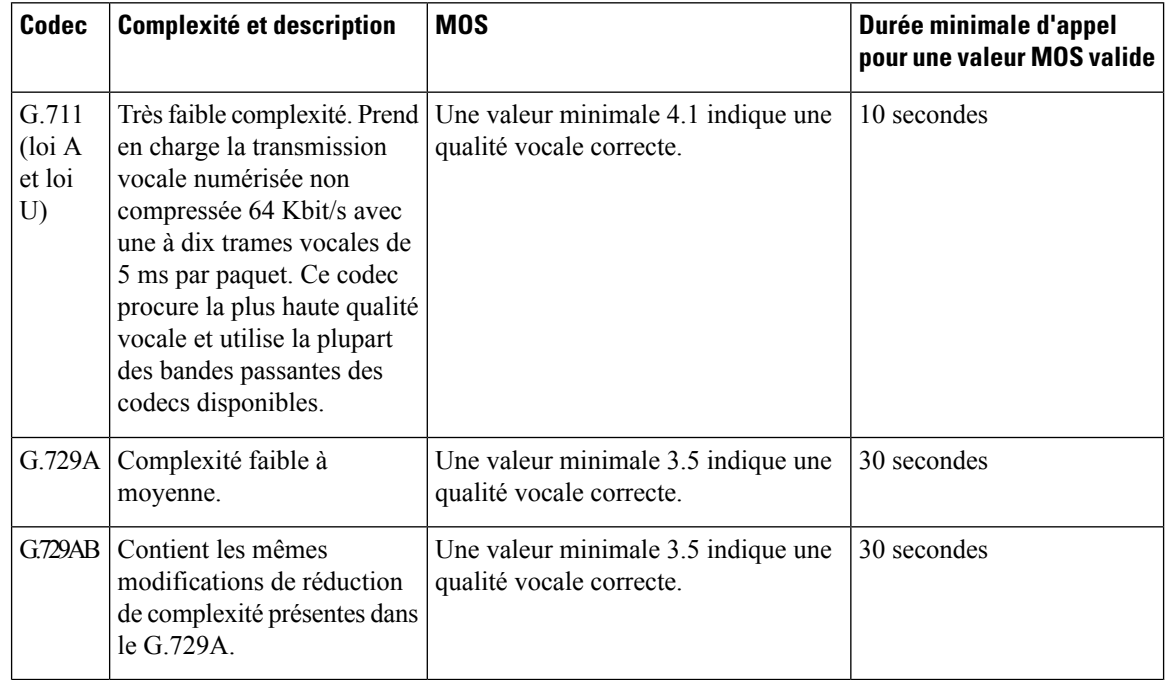

## **Configurer la création de rapports sur la qualité vocale**

Vous pouvez générer un rapport de qualité vocale pour chaque poste du téléphone. Les paramètres du message de publication SIP de la qualité vocale (VQM) vous permettent d'effectuer les opérations suivantes :

- Générer des rapports sur la qualité vocale.
- Nommer vos rapports.
- Déterminer le moment où votre téléphone envoie des messages de publication SIP.

Vous pouvez également configurer les paramètres dans le fichier de configuration du téléphone avec le code XML(cfg.xml). Reportez-vous à Paramètres du message de publication SIP VQM, à la page 9

#### **Avant de commencer**

Accéder à la page Web d'administration du téléphone. Reportez-vous à Accéder à [l'interface](tpcc_b_cisco-ip-conference-phone-multiplatform_chapter7.pdf#nameddest=unique_147) Web du téléphone.

#### **Procédure**

**Étape 1** Sélectionnez **Voix** > **Poste(n)**, n étant un numéro de poste.

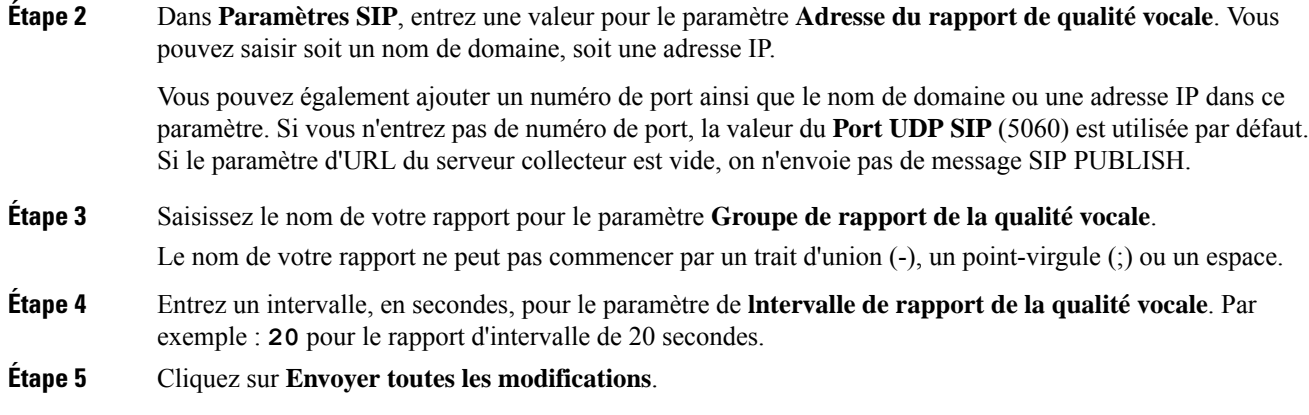

### **Paramètres du message de publication SIP VQM**

Le tableau suivant définit les paramètres de message de publication SIP de la qualité vocale (VQM) dans la section **paramètres SIP** sous l'onglet **Voix** > **Poste(n)** de l'interface Web du téléphone. Il définit également la syntaxe de la chaîne ajoutée au fichier de configuration du téléphone (cfg.xml) à l'aide du code XML pour configurer un paramètre.

| Nom paramètre                       | <b>Description</b>                                                                                |
|-------------------------------------|---------------------------------------------------------------------------------------------------|
| <b>Voice Quality Report Address</b> | Vous permet de saisir l'une des options suivantes :                                               |
|                                     | • Nom de domaine                                                                                  |
|                                     | • Adresse $IP$                                                                                    |
|                                     | • Le numéro de port UDP SIP ainsi que le nom de<br>domaine.                                       |
|                                     | Dans le fichier de configuration du téléphone<br>(cfg.xml), entrez une chaîne au format suivant : |
|                                     | <voice 1<br="" address="" quality="" report="">ua="na"&gt;fake vq collector</voice>               |
|                                     | Paramètre par défaut = vide (aucun rapport)                                                       |
|                                     | Port UDP SIP par défaut = $5060$                                                                  |

**Tableau 3 : Paramètres du message de publication SIP VQM**

I

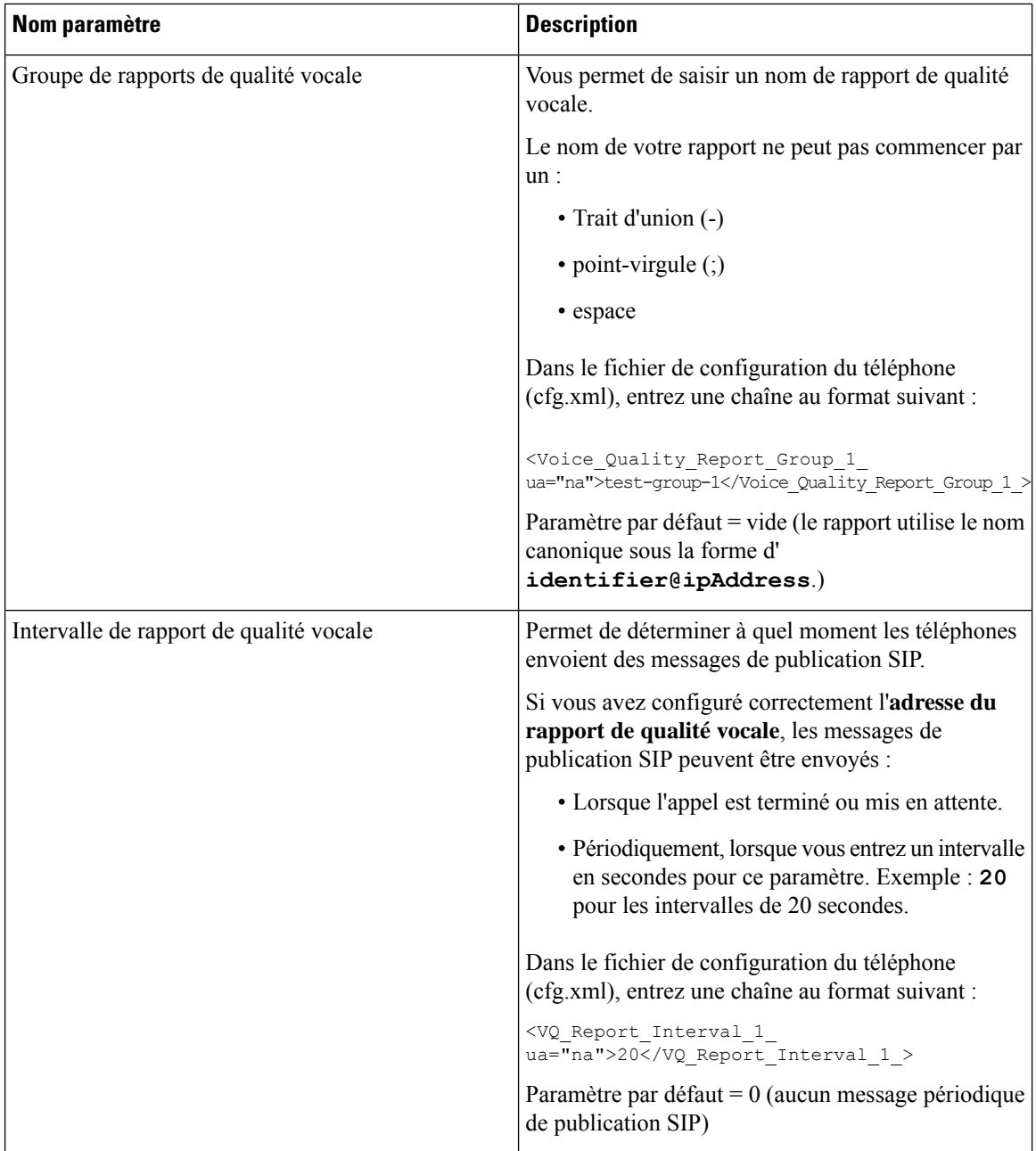

∎

### À propos de la traduction

Cisco peut fournir des traductions du présent contenu dans la langue locale pour certains endroits. Veuillez noter que des traductions sont fournies à titre informatif seulement et, en cas d'incohérence, la version anglaise du présent contenu prévaudra.